# **Váhy Excellence Plus** Modely XP – část 3

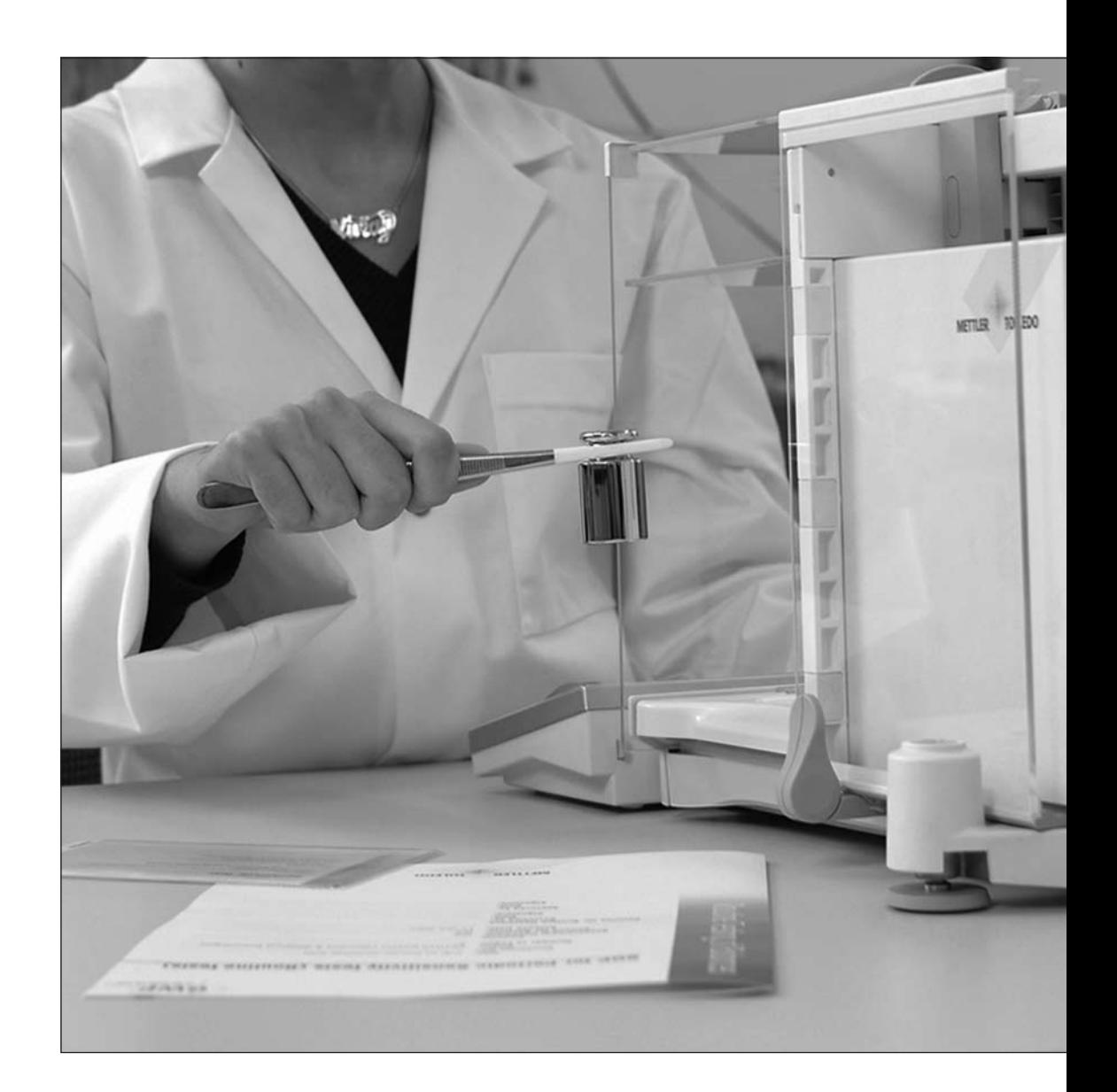

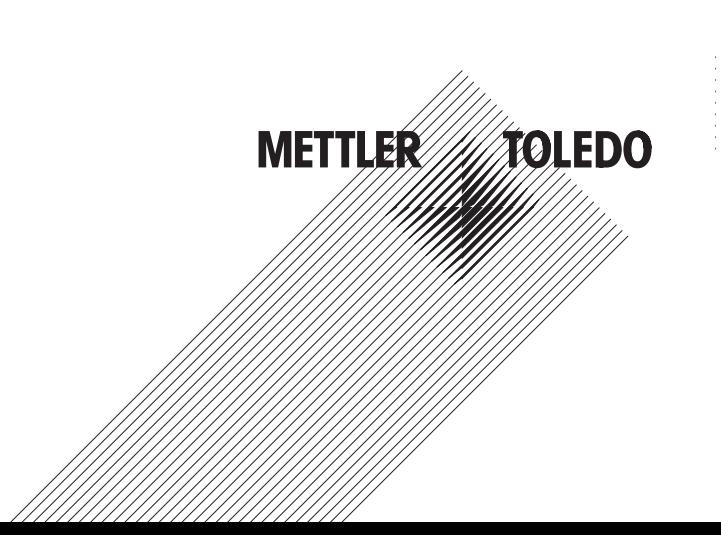

# Obsah

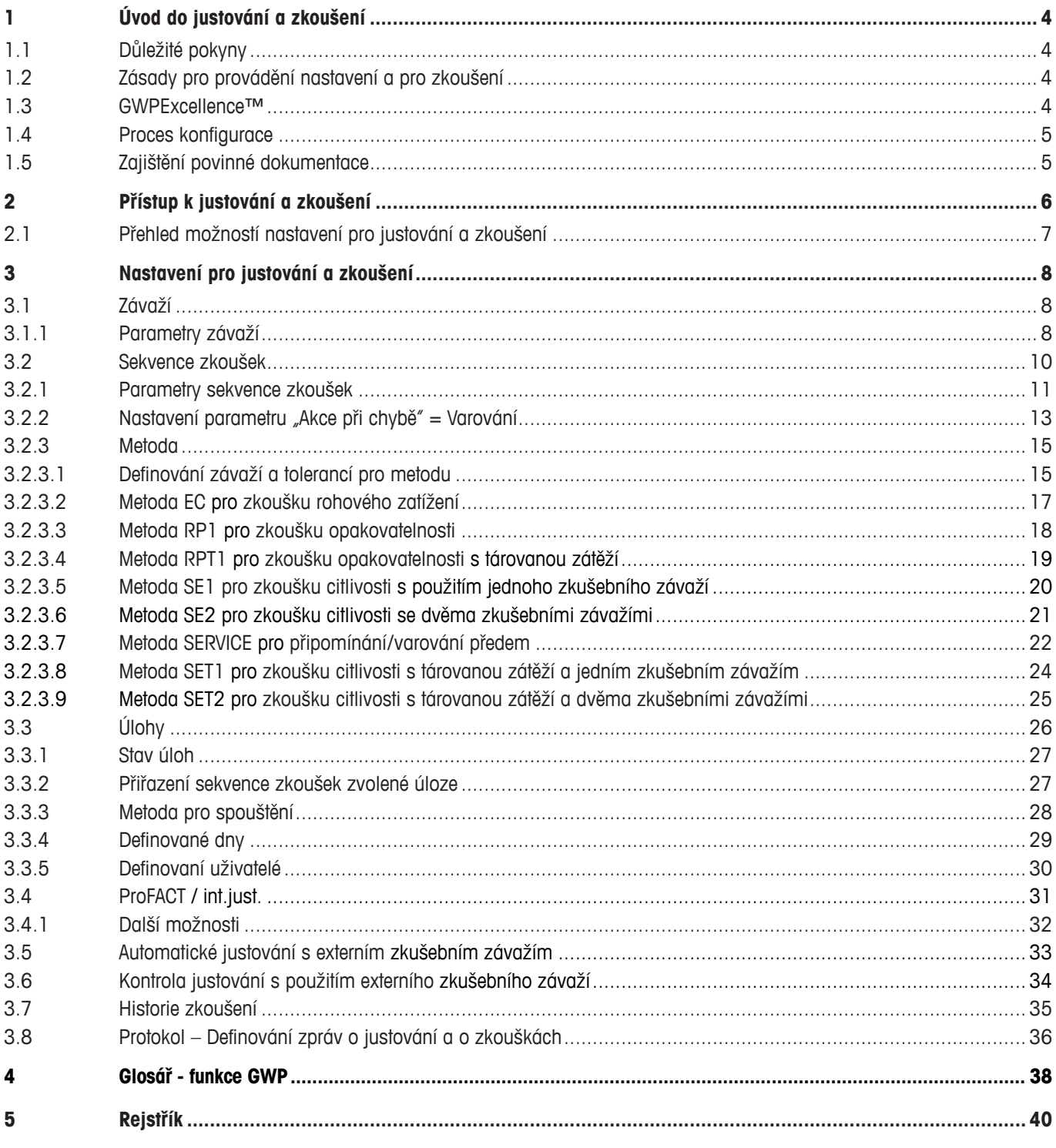

# **1 Úvod do justování a zkoušení**

Tento návod k obsluze se týká konfigurace Vaší váhy XP, jejího justování a provádění zkoušek.

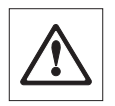

**Varování:** Předpokládáme, že jste si již přečetli **návody k obsluze – část 1 a část 2** určené pro váhy XP (samostatné dokumenty). **Měli byste si také přečíst bezpečnostní pokyny uvedené v části 1 návodu k obsluze** a váha by měla být namontována a nainstalována v souladu s pokyny uvedenými v návodu. Váha musí být vyrovnána do roviny.

# **1.1 Důležité pokyny**

V tomto návodu k obsluze je **původní nastavení z výrobního závodu** v jednotlivých nastaveních označeno symbolem (8) umístěným za názvem nastavovaného parametru.

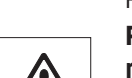

Příklad: **Standard** X

Pokud je to možné, nastavení z výrobního závodu jsou uváděna v přesném znění. Pokud budete chtít nastavení nebo protokoly vytisknout, musí být k váze připojena tiskárna a v nastavení periferních zařízení musí být aktivována **jako výstupní zařízení.**

# **1.2 Zásady pro provádění nastavení a pro zkoušení**

Váhy hrají ve výzkumu, vývoji, zajišťování kvality a ve výrobě rozhodující roli. Chyba při vážení stojí čas a peníze a nedodržování legislativních požadavků může vést k ohrožení zdraví. Díky **Správné praxi vážení™** od METTLER TOLEDO se rutinní zkoušení Vaší váhy stane efektivním, přesným a bezpečným. Náš servis **GWPBase™** Vám navíc poskytne jedinečný a konkrétní dokument s konkrétními návrhy pro provádění rutinního zkoušení Vaší váhy v závislosti na Vašich rizicích souvisejících s vážením:

- Jak má být váha zkoušena a jak často.
- Jaké závaží má být používáno.
- Jaké tolerance jsou přiměřené.

Další informace naleznete na naší internetové stránce: **www.mt.com/GWPBase**

**GWPExcellence™** byla speciálně vyvinuta jako součást firmwaru našich vah, aby zjednodušovala jejich rutinní zkoušení. V kombinaci s **GWPBase™** můžete zajistit efektivní zkoušení Vašich vah a snáze plnit požadavky Vašeho auditu.

# **1.3 GWPExcellence™**

**GWPExcellence™** je souborem zabezpečovacích funkcí určených pro váhy XS/XP. Tyto individuálně programovatelné funkce zvyšují jistotu měření a usnadňují rutinní zkoušení Vaší váhy. Část těchto funkcí slouží k rutinnímu zkoušení váhy pomocí externího zkušební ho závaží. To znamená, že váha Vás bude aktivně podporovat při provádění zkoušek zobrazováním výzev pro obsluhu a při provádění procesů, které jste si předem nadefinovali. Díky tomu nebudou zapomenuty plánované kroky zkoušky a komplexní úlohy, jako je například zkouška opakovatelnosti váhy, může bezchybně provádět každá osoba v laboratoři.

Další funkce byly vyvinuty za účelem aktivní podpory uživatele a slouží k prevenci chyb při měření a díky interním senzorům pomáhají eliminovat nesprávná měření. Jedná se například o teplotní senzory, které zaznamenávají možné změny teploty ve snímači hmotnosti a v závislosti na těchto změnách pak mohou spustit interní justování. Prostřednictvím interního závaží může být posuzováno aktuální umístění váhy.

Předpokladem je, že nejprve definujete, která kritéria musejí být dodržena, aby váha mohla zobrazit příslušné hlášení nebo provést požadovaný pracovní proces. Tuto možnost Vám dává **GWPExcellence™**. S využitím rozhraní váhy můžete potřebné procesy zdokumentovat v softwaru svého počítače nebo tiskem na tiskárně.

<span id="page-3-0"></span>**4**

# <span id="page-4-0"></span>**1.4 Proces konfigurace**

Abyste svou váhu připravili na rutinní zkoušení a justování, budete muset projít nekomplikovaným třístupňovým procesem:

- 1. **Registrace Vašich zkušebních závaží:** Potřebné informace o každém jednotlivém kusu Vašeho zkušebního závaží budou uloženy v databázi váhy.
- 2. **Definování průběhu zkoušky:** Průběh zkoušky popisuje typ zkoušky (metodu), závaží, se kterým musí být zkouška provedena, a nastavuje tolerance.
- 3. **Provádění:** Úloha definuje kdy a jak musí být zkouška spuštěna a provedena.

Podrobný popis všech nastavení je uveden v kapitole 3.

# **1.5 Zajištění povinné dokumentace**

#### Nastavení váhy a výsledky z historie zkoušení je důležité pravidelně tisknout, aby byla zajištěna zpětná sledovatelnost pro**vedených justování a zkoušek.**

Výsledky jsou ukládány v historii zkoušek až do dosažení maximálního počtu 120 záznamů. Jakmile bude dosaženo této hranice, začnou být nejstarší výsledky přepisovány.

Při každé změně průběhu zkoušky bude navýšeno číslo verze a bude zobrazeno v pravém horním rohu displeje váhy. Každou novou verzi zkoušky Vám doporučujeme vytisknout a založit do dokumentace.

Kompletní seznam individuálních nastavení můžete vytisknout tak, že otevřete požadovanou nabídku nastavení a pak ťuknete na tlačítko «昌».

Abyste mohli nastavení váhy a protokoly o zkouškách tisknout, musíte k váze nejprve připojit tiskárnu a v nastavení periferních zařízení ji aktivovat jako výstupní zařízení.

# **2 Přístup k justování a zkoušení**

K nastavením nabídky se můžete dostat buď prostřednictvím nastavení aplikací po ťuknutí na tlačítko «... » nebo z nabídky nastavení uživatele ťuknutím na tlačítko «<sup>"J</sup>» a následném ťuknutí na tlačítko "**Systém**".

Nastavení systému jsou zobrazena v podobě ikon. Jednotlivá nastavení můžete vyvolávat nebo měnit ťuknutím na příslušnou ikonu.

**Nastavení systému** se projeví v celém systému váhy a proto také na profilech všech uživatelů a všech aplikacích.

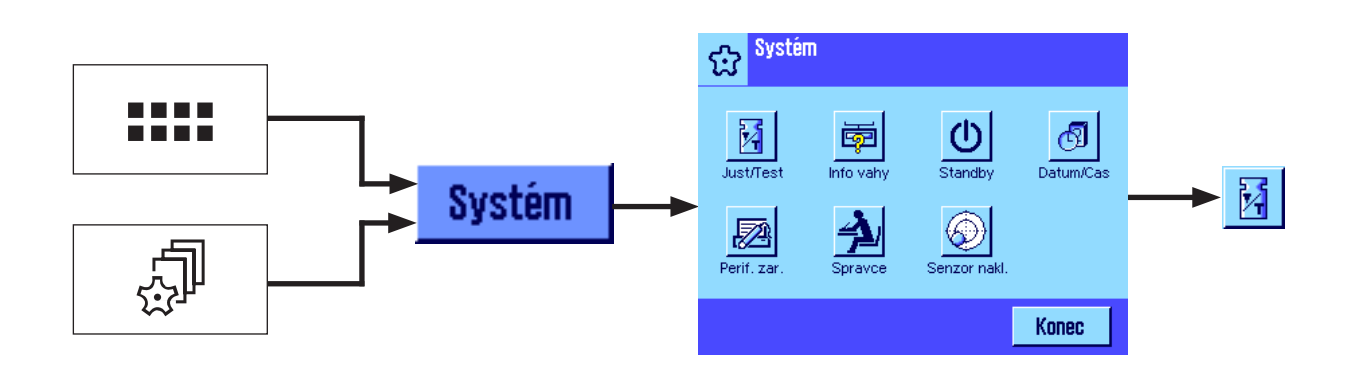

K dispozici jsou následující nastavení systému:

"**Just/Test**": Konfigurace parametrů pro justování a zkoušení (viz kapitola 3 tohoto návodu k obsluze). Podrobné informace o nastavení parametrů systému "**Info vahy**", "**Standby**", "**Datum/Cas**", "**Perif.zar.**", "**Spravce**" a "**Senzor nakl.**" naleznete v návodu k obsluze vah XP, části 2.

Jakmile se budete chtít vrátit do aktivní aplikace, ťukněte na tlačítko "**Konec**".

Do nabídky nastavení justování a zkoušení se dostanete ťuknutím na ikonu "**Just/Test**". Následující kapitola uvádí přehled všech možností nastavení, které váha nabízí. Kapitola 3 popisuje jednotlivé možnosti nastavení podrobně.

<span id="page-5-0"></span>**6**

 $\circ$ Ĭ

# <span id="page-6-0"></span>**2.1 Přehled možností nastavení pro justování a zkoušení**

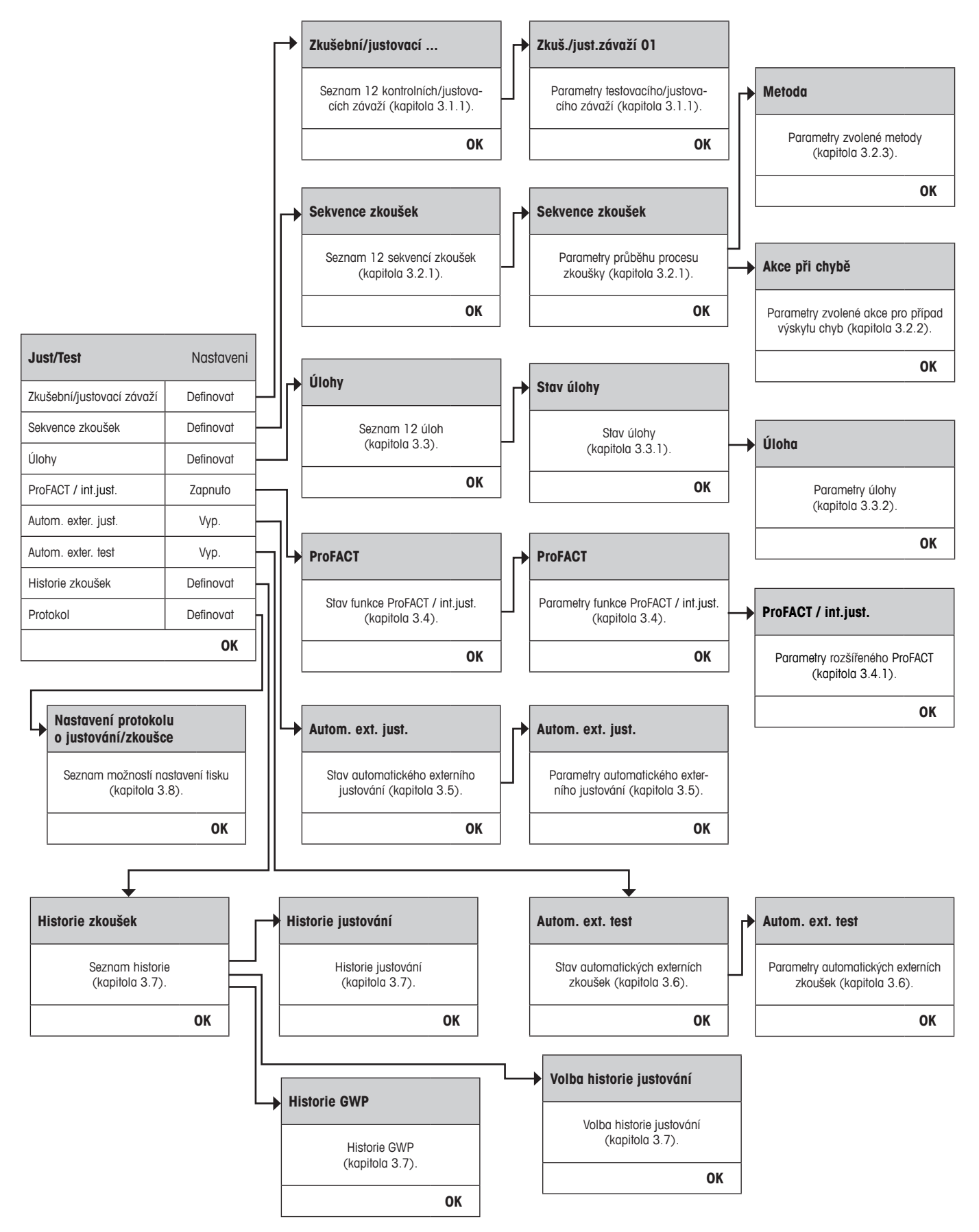

**7**

# **3 Nastavení pro justování a zkoušení**

Tato kapitola popisuje všechny položky nabídky a parametry ovlivňující justování a zkoušení Vaší váhy.

# **3.1 Závaží**

<span id="page-7-0"></span>**8**

V nabídce "Zkušební/justovací závaží" naleznete seznam závaží. Můžete zde nadefinovat až 12 externích zkušebních závaží. Tato zkušební závaží pak budou používána při provádění externích zkoušek a justování. Vyberte závaží, které není zatím definováno, nebo zvolte název závaží, jehož parametry chcete aktualizovat. V průběhu zkoušení si budete moci z definovaných závaží opět vybírat.

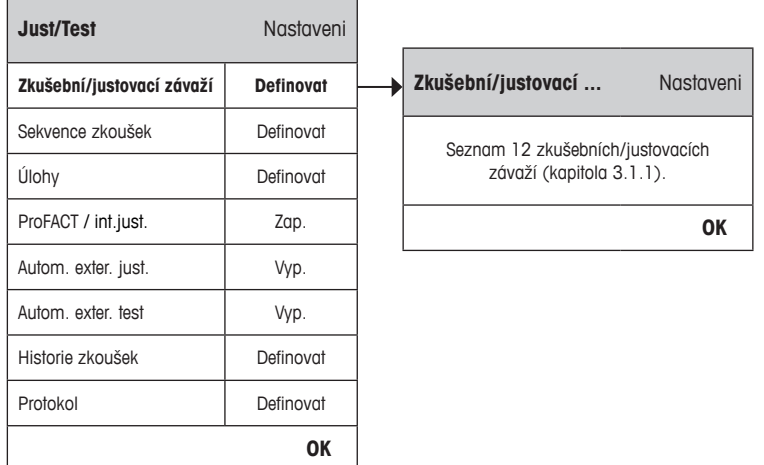

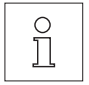

V okamžiku, kdy bude na displeji zobrazen seznam závaží, můžete stiskem tlačítka «E» tento kompletní seznam 12 zkušebních závaží vytisknout.

# **3.1.1 Parametry závaží**

Po výběru závaží budete moci konfigurovat následující parametry.

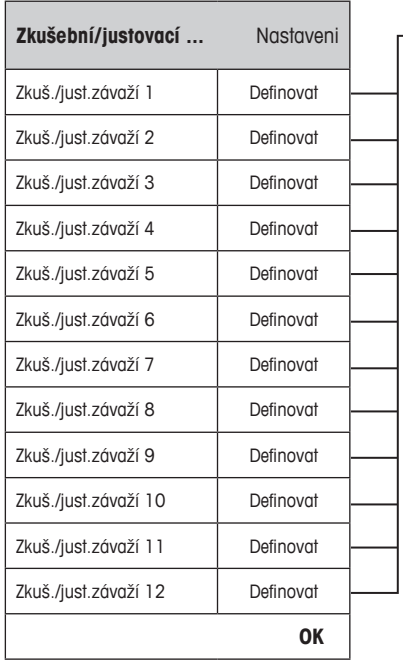

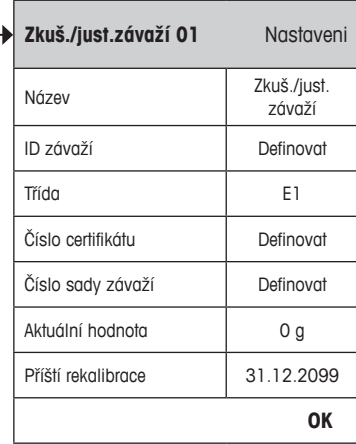

<span id="page-8-0"></span>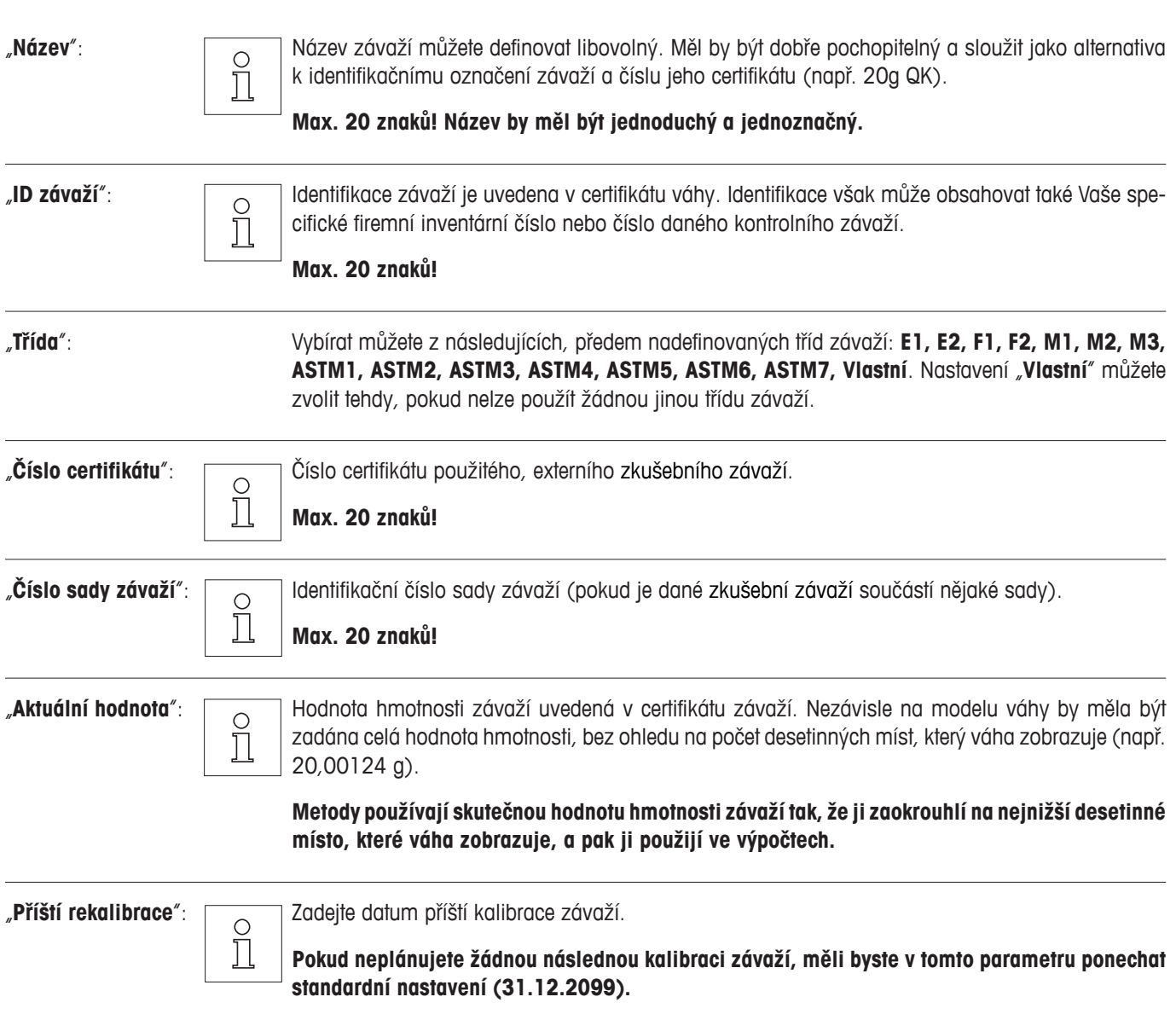

# <span id="page-9-0"></span>**3.2 Sekvence zkoušek**

Sekvence zkoušek definují, která zkouška má být provedena se kterým zkušebním závažím. Uživatele zkouškou provádějí srozumitelné pokyny zobrazované na displeji váhy. Zkouška by měla být provedena v souladu s GWP® nebo jinými systémy managementu kvality. Při konfiguraci sekvence zkoušek definujete také chování váhy pro případy, kdy zkouška neskončí úspěšně (viz kapitola 3.2.1).

V následujícím příkladu má první sekvence zkoušky název "**Citlivost**". Ostatní sekvence zkoušek nejsou dosud definovány.

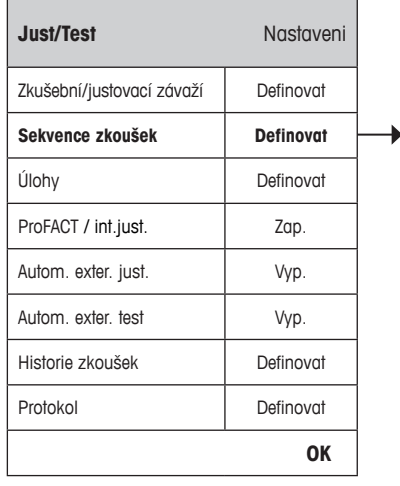

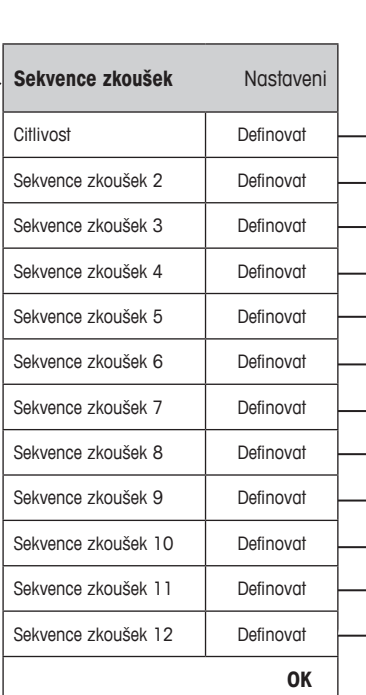

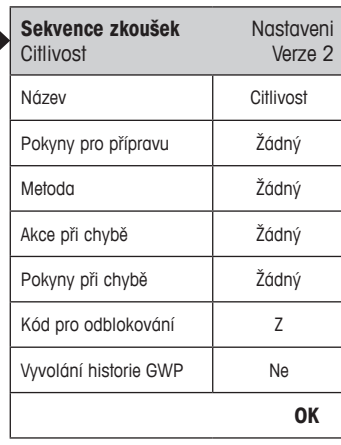

<span id="page-10-0"></span>Po zvolení nabídky "**Sekvence zkoušek**" se na displeji objeví seznam sekvencí zkoušek. Definovat můžete maximálně 12 sekvencí zkoušek. Zvolte dosud nedefinovanou sekvenci zkoušky, kterou chcete nakonfigurovat, nebo vyberte název sekvence zkoušky, jejíž parametry chcete upravit nebo přepsat.

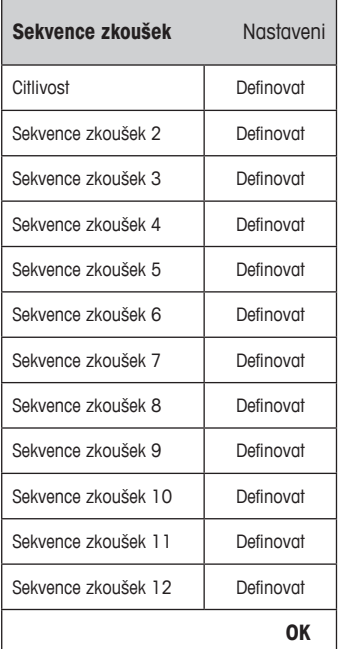

 $\Omega$ 

V okamžiku, kdy bude na displeji zobrazen seznam sekvencí zkoušek, můžete stiskem tlačítka «E» vytisknout všechny parametry všech 12 sekvencí zkoušek.

# **3.2.1 Parametry sekvence zkoušek**

Po zvolení požadované sekvence zkoušek můžete konfigurovat následující parametry. Zkušební závaží, která budou pro konfigurované zkoušky zapotřebí, již musejí být nadefinována v nabídce "Zkušební závaží".

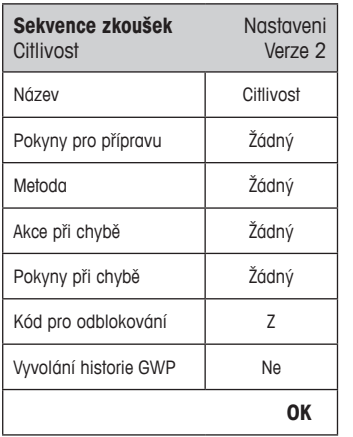

![](_page_10_Picture_230.jpeg)

 $\circ$ Ĭ

**Poznámka:** Nakonfigurovanou sekvenci zkoušek uložíte do paměti nabídky Sekvence zkoušek ťuknutím na tlačítko "OK".

**Poznámka:** Po každém uložení sekvence zkoušky bude její číslo verze navýšeno o 1. Pokud je nabídka sekvence zkoušek otevřena, číslo verze je zobrazováno v pravém horním rohu displeje.

**Poznámka:** Metoda SERVICE nevyžaduje žádné zkušební závaží.

"**Název**": Název sekvence zkoušky si můžete zvolit libovolný. Měl by být dobře srozumitelný, aby zajistil jasnou identifikaci a snadnou dohledatelnost.

![](_page_10_Picture_15.jpeg)

**Max. 20 znaků!**

<span id="page-11-0"></span>![](_page_11_Picture_345.jpeg)

<span id="page-12-0"></span>![](_page_12_Picture_414.jpeg)

Kompletní přehled nastavení můžete vytisknout ťuknutím na tlačítko «昌» v okamžiku, kdy je otevřena nabídka sekvencí zkoušek.

![](_page_12_Picture_4.jpeg)

Pro zajištění jednoduché zpětné sledovatelnosti a splnění povinnosti vedení dokumentace Vám doporučujeme nastavení **sekvence zkoušek po každé provedené změně** vytisknout – číslo verze sekvence zkoušek bude uvedena na výtisku nastavení parametrů a také na protokolech o zkouškách.

## **3.2.2 Nastavení parametru "Akce při chybě" = Varování**

![](_page_12_Picture_415.jpeg)

"**Varovné hlášení**": Definuje dialog varovného hlášení pro uživatele, které bude na displeji váhy zobrazeno, jakmile sekvence zkoušek skončí neúspěchem a pak bude opakovaně zobrazováno v pravidelných intervalech. Dialogové okno s varováním obsahuje také tlačítko pro opětovné spuštění sekvence zkoušek.

> "**Standardni**" 8: **Zkouška "Název" skončila neúspěšně. Sekvenci zkoušení proveďte prosím znovu.**

<span id="page-13-0"></span>![](_page_13_Picture_238.jpeg)

![](_page_13_Picture_2.jpeg)

Jakmile bude sekvence zkoušek úspěšně dokončena, nebudou již na displeji váhy zobrazovány žádné další varovné dialogy. Pokud příslušná sekvence zkoušky váhu zablokuje, bude tento režim varování po odblokování váhy deaktivován a na displeji váhy se již nebudou objevovat žádná další varovná hlášení.

Název T2 Kontrolní limit

**OK**

## <span id="page-14-0"></span>**3.2.3 Metoda**

Metoda popisuje druh prováděných zkoušek a formuluje základní úlohu sekvence zkoušek. Jako součást metody musejí být nadefinována také zkušební závaží, která mají být používána, a odpovídající tolerance. Vybírat můžete ze 8 různých metod:

![](_page_14_Picture_438.jpeg)

## **3.2.3.1 Definování závaží a tolerancí pro metodu**

Metody **EC, RP1, RPT1, SE1, SE2, SET1** a **SET2** vyžadují definování jednoho nebo více kontrolních zkušebních závaží a příslušných tolerancí. Postupujte následujícím způsobem:

#### **1. Zvolte zkušební závaží, které má být při zkoušce používáno.**

- **2. Definujte tolerance pro závaží.**
- **3. Definujte tolerance pro výsledek metody.**

![](_page_14_Figure_9.jpeg)

<span id="page-15-0"></span>![](_page_15_Picture_2.jpeg)

 **Varování:** Je důležité rozlišovat nastavení tolerancí pro individuální měření hmotnosti během sekvence zkoušek a nastavení tolerancí (tolerance metody) určených pro konečný výsledek (u metod EC, RP1 a RPT1).

#### **1. Výběr zkušebního závaží pro provádění zkoušky**

Po ťuknutí na tlačítko "Zkušební závaží" nebo "Hmotnost táry" budete moci požadované zkušební závaží vybrat ze seznamu předem definovaných zkušebních závaží. Chcete-li zadat hodnotu hmotnosti táry, vyberte příslušné zkušební závaží, jehož hmotnost odpovídá hmotnosti tárované nádoby.

#### **2. Definování tolerancí pro závaží**

Každé zkušební závaží má dvě příslušné tolerance (T1 a T2), které jsou použity v rámci sekvence zkoušek:

![](_page_15_Picture_280.jpeg)

#### **3. Definování tolerancí pro výsledek (také tolerancí metody)**

U metod **EC, RP1** a **RPT1** se na výsledek sekvence zkoušek aplikují dvě další tolerance. Tyto dvě tolerance se definují a používají stejným způsobem, jako výše popsané tolerance.

![](_page_15_Picture_11.jpeg)

**1982 – Poznámka:** Pokud je použita metoda, která vypočítává konečný výsledek, doporučujeme Vám tolerance pro zkoušení<br>11 literator – a pro tárovanou zátěž deaktivovat, aby byl proveden celý proces zkoušení a aby byla použ a pro tárovanou zátěž deaktivovat, aby byl proveden celý proces zkoušení a aby byla použita tolerance pro výsledek (tolerance metody) T2.

Kompletní seznam nastavení můžete vytisknout ťuknutím na tlačítko «E» v okamžiku, kdy bude otevřena nabídka sekvence zkoušek.

# <span id="page-16-0"></span>**3.2.3.2 Metoda EC pro zkoušku rohového zatížení**

Cílem metody EC (zkoušky rohového zatížení) je ověřit, zda každá odchylka hmotnosti zátěže umístěné v rozích vážicí misky leží v rozmezí tolerancí vyžadovaných uživatelským SOP. Výsledná odchylka odpovídá největší odchylce ze 4 stanovených odchylek rohového zatížení (4-7).

Průběh metody:

- 1. Váhu vynulujte.
- 2. Na vážicí misku položte zkušební závaží (na střed).
- 3. Váhu vytárujte.
- 4. Na vážicí misku položte zkušební závaží (vlevo dopředu).
- 5. Na vážicí misku položte zkušební závaží (vlevo dozadu).
- 6. Na vážicí misku položte zkušební závaží (vpravo dozadu).
- 7. Na vážicí misku položte zkušební závaží (vpravo dopředu).
- 8. Závaží odstraňte.
- 9. Váhu vynulujte.

![](_page_16_Figure_14.jpeg)

"**Zkušební závaží**": Zde můžete vybrat dříve definované zkušební závaží a nastavit jemu příslušné tolerance (viz kapitola 3.2.3.1).

![](_page_16_Picture_17.jpeg)

**Poznámka:** Tolerance T1 a T2 platí pro individuální měření hmotnosti a neplatí pro výpočet rohového<br>I zatížení. zatížení.

 **Poznámka:** Pokud má být zkouška rohového zatížení provedena kompletně i v případě neúspěšně provedené sekvence zkoušek, měli byste toleranci T2 nastavit na 100%.

"**Tolerance pro odch. excentricity**": Metoda EC používá dvě tolerance pro výsledek (tolerance metody), **EC T1** a **EC T2**, které aplikuje na výsledek sekvence zkoušek a které fungují podobně jako T1 a T2 (viz kapitola 3.2.3.1). Pokud dojde k překročení tolerance EC T1, zkouška rohového zatížení bude úspěšně dokončena s varovným hlášením. Dojde-li k překročení tolerance EC T2, zkouška rohového zatížení skončí neúspěšně.

Kompletní seznam nastavení můžete vytisknout ťuknutím na tlačítko « $\equiv$ » v okamžiku, kdy bude otevřena nabídka sekvence zkoušek.

### <span id="page-17-0"></span>**3.2.3.3 Metoda RP1 pro zkoušku opakovatelnosti**

Metoda RP1 pro zkoušení opakovatelnosti váhy vypočítává střední hodnotu a směrodatnou odchylku (se symbolem s) ze série měření provedených jedním zkušením závažím.

Průběh metody:

- 1. Váhu vynulujte.
- 2. Na vážicí misku položte zkušební závaží.
- 3. Zkušební závaží odeberte.
- 4. Opakujte kroky 2 a 3.
- 5. Závaží odstraňte z vážicí misky.
- 6. Váhu vynulujte.

![](_page_17_Figure_11.jpeg)

"**Zkušební závaží**": Zde můžete vybrat předem definované zkušební závaží a nastavit jeho tolerance (viz kapitola 3.2.3.1).

![](_page_17_Picture_14.jpeg)

**Poznámka:** Tolerance zkušebního závaží platí pro všechny individuální naměřené hodnoty hmotnosti,<br>T pejsou však použity na směrodatnou odchylku, protože ta je vypočítávána. nejsou však použity na směrodatnou odchylku, protože ta je vypočítávána.

 **Poznámka:** Pokud má být zkouška opakovatelnosti kompletně provedena i v případě neúspěšného výsledku zkoušky, měli byste tolerance zkušebního závaží nastavit na 100 %.

![](_page_17_Picture_370.jpeg)

# "**Počet opakování**": Počet prováděných měření hmotnosti v rámci série: **Můžete zadat hodnotu v rozsahu:** 2–15 **Původní nastavení z výrobního závodu:** 10

Kompletní seznam nastavení můžete vytisknout ťuknutím na tlačítko « $\equiv$ » v okamžiku, kdy bude otevřena nabídka sekvence zkoušek.

# <span id="page-18-0"></span>**3.2.3.4 Metoda RPT1 pro zkoušku opakovatelnosti s tárovanou zátěží**

Metoda RPT1 pro zkoušení opakovatelnosti váhy vypočítává střední hodnotu a směrodatnou odchylku (se symbolem s) ze série měření provedené se dvěma zkušebními závažími. V porovnání s metodou RP1 je v této metodě používáno ještě další zkušební závaží, které simuluje používání tárované nádoby při vážení.

Průběh metody:

- 1. Váhu vynulujte.
- 2. Na vážicí misku položte tárované závaží.
- 3. Váhu vytárujte.
- 4. Na vážicí misku položte zkušební závaží.
- 5. Zkušební závaží odstraňte.
- 6. Opakujte kroky 4 a 5.
- 7. Závaží odstraňte z vážicí misky.
- 8. Váhu vynulujte.

![](_page_18_Figure_13.jpeg)

"**Hmotnost táry**": Ze seznamu předem definovaných zkušebních závaží vyberte závaží, jehož hmotnost odpovídá hmotnosti tárované nádoby, a definujte příslušné tolerance tohoto závaží (viz kapitola 3.2.3.1). **Poznámka:** Tolerance tárované zátěže Vám doporučujeme nastavit na 100%.<br>I "**Zkušební závaží**": Zde můžete vybrat předem definované zkušební závaží a definovat pro něj příslušné tolerance (viz kapitola 3.2.3.1). **Poznámka: Tolerance** zkušebního závaží budou použity u každé jednotlivé hodnoty hmotnosti,<br>
I nebudou však aplikovány na směrodatnou odchylku. nebudou však aplikovány na směrodatnou odchylku. **Poznámka:** Pokud má být zkouška opakovatelnosti dokončena v případě nevyhovujícího výsledku, měli byste tolerance zkušebního závaží nastavit na 100%.

<span id="page-19-0"></span>![](_page_19_Picture_292.jpeg)

Kompletní seznam nastavení můžete vytisknout ťuknutím na tlačítko «E» v okamžiku, kdy bude otevřena nabídka sekvence zkoušek.

# **3.2.3.5 Metoda SE1 pro zkoušku citlivosti s použitím jednoho zkušebního závaží**

Metoda SE1 testuje pomocí kontrolního závaží citlivost váhy.

Průběh metody:

- 1. Váhu vynulujte.
- 2. Na vážicí misku položte zkušební závaží.
- 3. Závaží odstraňte z vážicí misky.
- 4. Váhu vynulujte.

![](_page_19_Picture_293.jpeg)

"**Zkušební závaží**": Zde můžete vybrat předem definované zkušební závaží a definovat pro něj příslušné tolerance. (viz kapitola 3.2.3.1).

![](_page_19_Picture_13.jpeg)

**Poznámka:** U této metody bude tolerance závaží aplikována na zkoušku citlivosti.<br>I

Kompletní seznam nastavení můžete vytisknout ťuknutím na tlačítko «昌» v okamžiku, kdy bude otevřena nabídka sekvence zkoušek.

# <span id="page-20-0"></span>**3.2.3.6 Metoda SE2 pro zkoušku citlivosti se dvěma zkušebními závažími**

Narozdíl od metody SE1 zkouší metoda SE2 citlivost váhy pomocí dvou zkušebních závaží.

Průběh metody:

- 1. Váhu vynulujte.
- 2. Na vážicí misku položte zkušební závaží číslo 1.
- 3. Zkušební závaží číslo 1 odeberte z vážicí misky.
- 4. Váhu vynulujte.
- 5. Na vážicí misku položte zkušební závaží číslo 2.
- 6. Závaží odstraňte z vážicí misky.
- 7. Váhu vynulujte.

![](_page_20_Picture_269.jpeg)

"**Zkušební závaží 1**": První zkušební závaží, které má být použito pro zkoušku, je potřeba vybrat ze seznamu předem nadefinovaných závaží a nadefinovat jeho tolerance podle pokynů uvedených v kapitole 3.2.3.1.

![](_page_20_Picture_14.jpeg)

# **Poznámka: U této metody se tolerance vztahují na zkoušku citlivosti.**

"**Zkušební závaží 2**": Druhé zkušební závaží, které má být použito pro zkoušku, je potřeba vybrat ze seznamu předem nadefinovaných závaží a nadefinovat jeho tolerance podle pokynů uvedených v kapitole 3.2.3.1.

**Poznámka: U této metody se tolerance vztahují na zkoušku citlivosti**.

Kompletní seznam nastavení můžete vytisknout ťuknutím na tlačítko «国» v okamžiku, kdy bude otevřena nabídka sekvence zkoušek.

# <span id="page-21-0"></span>**3.2.3.7 Metoda SERVICE pro připomínání/varování předem**

Metoda SERVICE je speciální metoda, při které není potřeba používat žádné závaží. Obvykle je nastavena tak, aby na pozadí provozu pravidelně kontrolovala různá data (termíny). Většinou se sama ukončuje, aniž by vyžadovala nějaký zásah uživatele a na displeji není zobrazováno žádné hlášení. Používá se nejčastěji k připomínání data následujícího servisu váhy nebo data příštího stanovení minimální navážky – datum je kontrolováno pravidelně, ale hlášení bude na displeji zobrazeno pouze tehdy, pokud bude aktuálně již potřeba provést definovanou činnost. Metodu SERVICE můžete také použít k tomu, aby uživatele na základě předem definovaného času pro upozorňování s určitým předstihem informovala o blížícím se termínu provedení definované akce.

![](_page_21_Figure_4.jpeg)

 $\overline{\Pi}$ 

**Poznámka:** Aby se tato sekvence zkoušek mohla sama ukončit bez potřeby zásahu uživatele, musí být v sekvenci zkoušek parametr "Pokyny pro přípravu" nastaven na "Žádný" (viz kapitola 3.2.1).

"**Stav**": Definuje, která data mají být v této sekvenci zkoušek kontrolována. U všech nabízených voleb můžete využít vícenásobný výběr. Jakmile bude daný úkol potřeba provést, na displeji bude zobrazena zpráva pro uživatele. Vybírat můžete z následujících nastavení:

![](_page_21_Picture_343.jpeg)

<span id="page-22-0"></span>![](_page_22_Picture_155.jpeg)

Informace o konfiguraci úloh naleznete v kapitole 3.3.

Kompletní seznam nastavení můžete vytisknout ťuknutím na tlačítko «昌» v okamžiku, kdy bude otevřena nabídka sekvence zkoušek.

Metodu SERVICE můžete používat také výhradně pro zobrazování úkolů přípravy, například takto můžete uživatele vyzývat k tomu, aby váhu každý den vyrovnal do roviny. V tomto specifickém případě nastavte pokyny přípravy v nastavení sekvence zkoušek na "Standard" a ujistěte se, že ve stavu metody nejsou nastaveny ŽÁDNÉ položky.

## <span id="page-23-0"></span>**3.2.3.8 Metoda SET1 pro zkoušku citlivosti s tárovanou zátěží a jedním zkušebním závažím**

Metoda SET1 zkouší citlivost váhy pomocí dvou zkušebních závaží. První zkušební závaží je používáno pro simulaci tárované nádoby.

Průběh metody:

- 1. Váhu vynulujte.
- 2. Na vážicí misku položte tárované závaží.
- 3. Váhu vytárujte.
- 4. Na vážicí misku položte zkušební závaží.
- 5. Všechna závaží z vážicí misky odstraňte.
- 6. Váhu vynulujte.

![](_page_23_Figure_11.jpeg)

"**Hmotnost táry**": Ze seznamu předem nakonfigurovaných zkušebních závaží vyberte závaží, jehož hmotnost odpovídá hmotnosti tárované zátěže, a definujte příslušné tolerance (viz kapitola 3.2.3.1).

**Poznámka:** Nejprve bude provedena kontrola, zda hmotnost tárovaného závaží leží v rozmezí<br>
přednastavených tolerancí hmotnosti. Během této kontroly zůstává závaží na vážicí misce a váha přednastavených tolerancí hmotnosti. Během této kontroly zůstává závaží na vážicí misce a váha ho rovnou použije pro stanovení citlivosti.

**Poznámka: Tolerance** tárovaného závaží Vám doporučujeme nastavit na 100%.

![](_page_23_Picture_290.jpeg)

Kompletní seznam nastavení můžete vytisknout ťuknutím na tlačítko «昌» v okamžiku, kdy bude otevřena nabídka sekvence zkoušek.

# <span id="page-24-0"></span>**3.2.3.9 Metoda SET2 pro zkoušku citlivosti s tárovanou zátěží a dvěma zkušebními závažími**

Narozdíl od metody SET1 zkouší metoda SET2 citlivost váhy pomocí tří zkušebních závaží. Druhé zkušební závaží (tárovaná zátěž) slouží k simulaci tárované nádoby.

Průběh metody:

- 1. Váhu vynulujte.
- 2. Na vážicí misku položte zkušební závaží číslo 1.
- 3. Zkušební závaží číslo 1 odeberte z vážicí misky.
- 4. Váhu vynulujte.
- 5. Na vážicí misku položte tárované závaží.
- 6. Na vážicí misku položte zkušební závaží číslo 2.
- 7. Všechna závaží odstraňte z vážicí misky.
- 8. Váhu vynulujte.

![](_page_24_Figure_13.jpeg)

"**Zkušební závaží 1 a 2**": Stejná funkce jako zkušební závaží v předcházející kapitole 3.2.3.8 o metodě SET1.

"**Hmotnost táry**": Stejná funkce jako hmotnost táry v předcházející kapitole 3.2.3.8 o metodě SET1.

Kompletní seznam nastavení můžete vytisknout ťuknutím na tlačítko «国» v okamžiku, kdy bude otevřena nabídka sekvence zkoušek.

# <span id="page-25-0"></span>**3.3 Úlohy**

Sekvence zkoušek definují, která zkouška (metoda) musí být provedena a s kterým zkušebním závažím. Úlohy definují, **kdy** musí být sekvence zkoušek provedena a jak bude spouštěna. Dříve, než budete moci definovat úlohu, musí být nejprve definována sekvence zkoušek. Definovat můžete maximálně 12 úloh. Pokud je nějaká sekvence zkoušek přidělena nějaké úloze, objeví se její název v seznamu úloh, jak je uvedeno v následujícím příkladu.

![](_page_25_Picture_168.jpeg)

![](_page_25_Picture_169.jpeg)

![](_page_25_Picture_6.jpeg)

V okamžiku, kdy bude na displeji zobrazen seznam úloh, můžete tento kompletní seznam 12 úloh vytisknout stiskem tlačítka «昌».

# <span id="page-26-0"></span>**3.3.1 Stav úloh**

V dialogovém okně stavu úloh můžete úlohy aktivovat nebo deaktivovat (viz níže). Deaktivované úlohy systém nezohledňuje. Aktivované úlohy můžete měnit nebo doplňovat.

![](_page_26_Picture_246.jpeg)

![](_page_26_Picture_5.jpeg)

**Poznámka:** Jakmile stav úlohy uložíte ťuknutím na tlačítko "OK", bude znovu vypočítán datum příštího provedení sekvence zkoušek. Datum platnosti následujícího provedení bude vypočítán na konci každé provedené sekvence zkoušek.

Kompletní seznam nastavení můžete vytisknout ťuknutím na tlačítko «昌» v okamžiku, kdy bude otevřena nabídka sekvence zkoušek.

## **3.3.2 Přiřazení sekvence zkoušek zvolené úloze**

Po zvolení "**Sekvence zkoušek**" může uživatel dané úloze přiřadit sekvenci zkoušek vybranou ze seznamu již dříve definovaných sekvencí zkoušek:

![](_page_26_Figure_10.jpeg)

# <span id="page-27-0"></span>**3.3.3 Metoda pro spouštění**

![](_page_27_Picture_343.jpeg)

Sekvenci zkoušek definovanou v úloze můžete spustit 4 různými způsoby:

![](_page_27_Picture_344.jpeg)

- <span id="page-28-0"></span>4. Vraťte se znovu do nabídky úlohy, kterou jste právě uzavřeli.
- 5. Úlohu opět aktivujte.
- 6. Ťuknutím na tlačítko "OK" nabídku ukončete, aby byla provedená změna uložena (termín příštího provedení bude vypočítán znovu a úloha bude opět aktivní).

![](_page_28_Picture_288.jpeg)

**Poznámka:** Výše uvedené kroky zopakujte pro všechny Vaše pravidelně prováděné úlohy.

#### "**Interval**"

Interval mezi dvěma zkouškami, uváděný ve dnech. **Interval můžete nastavit v rozsahu od 1 do 720 dní.**

![](_page_28_Picture_9.jpeg)

**Poznámka:** Pokud nebude možné zkoušku v plánovaném čase provést, protože například připadne<br>
na den svátku, zůstane i nadále evidována jako zkouška k provedení. Jakmile bude potřeba zkoušku na den svátku, zůstane i nadále evidována jako zkouška k provedení. Jakmile bude potřeba zkoušku provést znovu dle plánu, bude nutné ji provést pouze jednou.

 **Příklad:** Denní úloha musí být provedena pouze jednou v pondělí, i když je k vyvolání připravena již od předcházející soboty nebo neděle.

"**Zapnuto**": Bude-li tato volba aktivována, bude sekvence zkoušení spuštěna okamžitě, jakmile bude váha připojena ke zdroji elektrického proudu. Toto nastavení je užitečné v situacích, kdy byla váha odpojena od přívodu elektrického proudu nebo také v případě výpadků dodávky elektrického proudu.

## **3.3.4 Definované dny**

Definuje dny v týdnu, ve kterých má být úloha prováděna. Bez ohledu na metodu spuštění bude úloha prováděna pouze v odpovídajících dnech.

![](_page_28_Figure_16.jpeg)

![](_page_28_Picture_289.jpeg)

Poznámka: Sekvence zkoušek s metodou spouštění "Manuální" se v seznamu pro výběr zkoušky (viz tlačítko funkce "Sekvence zkoušek") objeví pouze ve dnech, které zde nadefinujete.

Poznámka: Sekvence zkoušek s metodou spouštění "Při změně uživatele" budou vyvolávány pouze ve dnech, které zde nadefinujete.

Poznámka: Sekvence zkoušek s metodou spouštění "Interval" budou vyvolávány pouze ve dnech, které zde nadefinujete. Pokud není definován žádný den, kdy má být sekvence zkoušek prováděna, sekvence zkoušek bude přesunuta na následující definovaný den.

**Důležité:** Varovná hlášení o neúspěšně provedených zkouškách budou zobrazována také ve dnech, které nejsou pro tyto zkoušky nadefinovány! Sekvence zkoušky může být spuštěna rovnou z dialogového okna se zobrazeným varováním za předpokladu, že je aktuální uživatel nadefinován (viz kapitola 3.3.5).

## <span id="page-29-0"></span>**3.3.5 Definovaní uživatelé**

Definujte, kteří uživatelé mají právo úlohu spouštět. Bez ohledu na metodu spouštění budou moci danou úlohu spustit pouze vybraní uživatelé.

![](_page_29_Picture_164.jpeg)

![](_page_29_Picture_5.jpeg)

**Poznámka:** Sekvence zkoušek s metodou spouštění "Manuální" budou v seznamu pro výběr zkoušky uváděny pouze<br>Il poznámka: u těch uživatelů, kteří jsou zde definováni. u těch uživatelů, kteří jsou zde definováni.

Poznámka: Sekvence zkoušek s metodou spouštění "Při změně uživatele" budou vyvolávány pouze tehdy, pokud nově přihlášený uživatel patří mezi zde nastavené uživatele.

Poznámka: Sekvence zkoušek s metodou spouštění "Interval" budou vyvolávány pouze tehdy, pokud nově přihlášený uživatel patří mezi zde nastavené uživatele. Nebude-li uživatel definován, sekvence zkoušek bude odložena do té doby, než se přihlásí uživatel, který je zde definován.

**Důležité:** Všichni uživatelé budou prostřednictvím zobrazených varování upozorňováni na neúspěšné nebo přerušené zkoušky. Varovné dialogy budou generovány pouze pro ty sekvence zkoušek, které mají ve své konfiguraci pro případ varování aktivovanou funkci "Akce při chybě" (viz kapitola 3.2.2).

# <span id="page-30-0"></span>**3.4 ProFACT / int.just.**

Název **ProFACT** označuje "**Pro**fessional **F**ully **A**utomatic **C**alibration **T**echnology" (technologii profesionální plně automatické kalibrace) a nabízí plně automatické interní justování váhy s použitím interního závaží, které je prováděno dle přednastaveného času a/nebo kritéria teploty.

![](_page_30_Picture_4.jpeg)

Poznámka: U úředně ověřitelných vah (třídy přesnosti II podle OIML) je funkce ProFACT / int.just. aktivována trvale. To znamená, že funkci ProFACT nelze u těchto vah deaktivovat.

![](_page_30_Figure_6.jpeg)

Vybírat můžete z následujících možností nastavení:

![](_page_30_Picture_359.jpeg)

Chování funkce justování ProFACT budete moci definovat po ťuknutí na tlačítko "Definovat".

![](_page_30_Picture_360.jpeg)

<span id="page-31-0"></span>"**Další možnosti**": Pomocí funkce "**Další možnosti**" můžete průběh ProFACT a průběh interního justování pomocí interních zkoušek ještě rozšířit. Podrobnější informace jsou uvedeny v následující kapitole 3.4.1.

# **3.4.1 Další možnosti**

![](_page_31_Picture_327.jpeg)

Po aktivování volby Dalších možností budete moci justování potřebným způsobem upravit.

#### **Původní nastavení z výrobního závodu:** "Vyp."

Využít můžete následující možnosti nastavení:

![](_page_31_Picture_328.jpeg)

<span id="page-32-0"></span>"**Kód pro odblokování**": Zde můžete nadefinovat kód pro odblokování váhy po chybě při testu "**Ve skutecnosti**", po chybě justování nebo při testu "**Jak zbývá**".

**Původní nastavení z výrobního závodu:** "Z".

# **3.5 Automatické justování s externím zkušebním závažím**

Pokud budete pracovat s externím zkušebním závažím, můžete toto nastavení využít k definování dní a času, ve kterém má být na displeji zobrazována výzva k provedení justování váhy. Další informace o (automatickém) procesu justování s použitím externího kontrolního/justovacího závaží naleznete v kapitole 5.4.2 **návodu k obsluze, části 2**.

![](_page_32_Figure_7.jpeg)

Chování funkce externího automatického justování budete moci nastavovat po ťuknutí na tlačítko "**Definovat**". Dny v týdnu a časy můžete definovat stejným způsobem jako u funkce ProFACT s jediným rozdílem, že pro každý den budete moci nastavit pouze jeden čas.

**Původní nastavení z výrobního závodu:** Automatické externí justování je deaktivováno ("Vyp.").

![](_page_32_Picture_322.jpeg)

# <span id="page-33-0"></span>**3.6 Kontrola justování s použitím externího zkušebního závaží**

Toto nastavení můžete využít k zadání dnů a časů, ve kterých má být prováděna kontrola justování pomocí externího zkušebního závaží. V nastaveném čase váha zobrazí hlášení s připomenutím. Další informace naleznete v kapitole 5.4.4 **návodu k obsluze, části 2**.

![](_page_33_Figure_4.jpeg)

Chování funkce automatického externího zkoušení budete moci nastavovat po ťuknutí na tlačítko "**Definovat**". K dispozici budete mít stejné možnosti nastavení, jako při definování automatického justování s použitím externího zkušebního závaží (viz kapitola 3.5).

**Původní nastavení z výrobního závodu:** Automatické externí justování je deaktivováno ("Vyp.").

![](_page_33_Picture_265.jpeg)

# <span id="page-34-0"></span>**3.7 Historie zkoušení**

Váha **vždy zaznamenává všechna** data o justování a požadované výsledky zkoušek, které byly provedeny, a ukládá je do specifické paměti, zajištěné pro případ výpadku napájení váhy elektrickým proudem. Možnosti nastavení historie zkoušení Vám dovolují vybírat, které výsledky si chcete prohlížet nebo vytisknout pro účely dokumentace.

![](_page_34_Figure_4.jpeg)

I když váha trvale zaznamenává všechna provedená justování, v seznamu budou uvedena pouze ta justování, která byla zvolena pro zobrazování v nastavení "**Volba historie just.**". U každého justování jsou zobrazována specifická data: Datum a čas, způsob justování, teplota, vyrovnání váhy do roviny. Kompletní seznam také můžete vytisknout ťuknutím na tlačítko «昌». "**Volba historie just.**": Vyberte justování, která mají být zobrazována v "**Historie just.**". Seznam můžete selektivně zkracovat (a tím zkracovat také tištěný protokol) a učinit jej tak přehlednějším. Vybírat můžete mezi manuálně prováděnými justováními, justováními řízenými teplotou a justováními řízenými časem. **Poznámka:** Váha zaznamenává všechny operace justování. Nastavení provedená v této nabídce<br>Il určují, které z těchto operací mají být v seznamu zobrazovány. určují, které z těchto operací mají být v seznamu zobrazovány.

Původní nastavení z výrobního závodu: "Man. Just.", "Teplota", "Nastav. casu" jsou aktivovány.

 $\overline{\Gamma}$ 

<span id="page-35-0"></span>![](_page_35_Picture_354.jpeg)

**Poznámka:** Jakmile bude paměť zaplněna (**120 záznamů v historii GWP**), nejstarší záznamy začnou být automaticky mazány a přepisovány novými záznamy. Postarejte se o to, aby byly záznamy nezbytné pro zajištění požadavků standardů pro dokumentaci vytištěny a archivovány, aby byla zajištěna plná návaznost provedených zkoušek a justování.

# **3.8 Protokol – Definování zpráv o justování a o zkouškách**

V nastavení "**Protokol**" můžete definovat informace, které chcete tisknout v protokolech o justování a o provedených zkouškách.

 $\Box$  $\Box$ 

 $\Box$ 

![](_page_35_Picture_355.jpeg)

Příklad vytištěného protokolu o zkoušce provedené externím kontrolním závažím (všechny parametry tisku jsou aktivovány):

```
-- Externi justovani ---<br>25.Feb 2010 16:02
25.Feb 2010
METTLER TOLEDO
Jmeno uzivatele Home
Typ vahy XP504
Vahovy mustek SNR:
               1234567890
Terminal SNR: 1234567890
SW vahoveho mustku 4.xx
Software terminalu 5.xx<br>ID vahy LAB-1/4
ID vahy
ID zavazi ETW-500/1
Cislo certifikatu
                 MT-223/3
Teplota 21.2 °C
Poz.hod. 500.0000g
Aktualni 500.0005g<br>Rozdil 0.0005g
             0.0005g
Váha je vyrovnána
Test ukoncen
Podpis
........................
------------------------
```
<span id="page-36-0"></span>Označte políčka s relevantními informacemi, tzn. pokud je políčko označeno křížkem, informace budou vytištěny. Volba "**STD**" obnovuje původní nastavení z výrobního závodu. Volba "**OK**" provedené nastavení uloží. Volba "**C**" nabídku ukončí bez uložení provedených změn. V protokolu mohou být tištěny následující informace:

![](_page_36_Picture_250.jpeg)

# <span id="page-37-0"></span>**4 Glosář - funkce GWP**

V následujícím textu jsou uvedeny definice technických pojmů, které jsou použity v tomto návodu k obsluze:

![](_page_37_Picture_259.jpeg)

![](_page_38_Picture_122.jpeg)

# <span id="page-39-0"></span>**5 Rejstřík**

# **A**

Akce po chybe [14](#page-13-0) Akce při chybě [12](#page-11-0) Aktivace protokolu 3 [1](#page-30-0) Aktuální hmotnost 3 [7](#page-36-0) Aktuální hodnota [9](#page-8-0) Automatické justování [33](#page-32-0)

# **B**

Blokování 3 [2](#page-31-0)

# **Č**

Čas [6,](#page-5-0)[–33](#page-32-0) Čas 1 ... Čas 3 3 [1](#page-30-0) Časový interval [14](#page-13-0) Číslo certifikátu [3](#page-36-0)7 Číslo sady závaží [9](#page-8-0) Číslo verze sekvence zkoušek [11](#page-10-0)

# **D**

Další možnosti 3 [2](#page-31-0) Datum/Čas [6](#page-5-0),[–3](#page-36-0) 7 Definované dny [29](#page-28-0) Definovaní uživatelé 3 [0](#page-29-0) Dny 3[1](#page-30-0),-33,-34

# **F**

Funkce GWP 3 [8](#page-37-0)

# **G**

Glosář 3 [8](#page-37-0) GWPBase™ [4](#page-3-0) GWPExcellence™ [4](#page-3-0),[–3](#page-37-0) 8

# **H**

Historie GWP [36](#page-35-0) Historie justování 3 [5](#page-34-0) Historie zkoušení [3](#page-34-0) 5 Hmotnost táry [19](#page-18-0),–[24](#page-23-0),–[25](#page-24-0)

#### **I**

Identifikace váhy 3 [7](#page-36-0) Identifikace závaží [3](#page-36-0) 7 Informace o váze [6](#page-5-0) Interval [28](#page-27-0)

#### **J**

Jak zbývá [3](#page-31-0) 2 Jméno uživatele 3 [7](#page-36-0) Just [6](#page-5-0)

# **K**

Kalibrační závaží [22](#page-21-0) Kód pro odblokování 1[3,](#page-12-0)[–33](#page-32-0) Kontrolní limit 1 [6](#page-15-0) Kriterium teploty 3 [1](#page-30-0)

#### **M**

Manuální [28](#page-27-0) Max. počet varování [14](#page-13-0) Metoda [12](#page-11-0),–[15](#page-14-0) Metoda EC pro zkoušku rohového zatížení [17](#page-16-0) Metoda pro spouštění [28](#page-27-0) Metoda RP1 pro zkoušku opakovatelnosti [18](#page-17-0) Metoda RPT1 pro zkoušku opakovatelnosti s tárovanou zátěží [19](#page-18-0) Metoda SE1 pro zkoušku citlivosti s použitím jednoho zkušebního závaží [20](#page-19-0) Metoda SE2 pro zkoušku citlivosti se dvěma zkušebními závažími [21](#page-20-0) Metoda SERVICE [22](#page-21-0) Metoda SET1 pro zkoušku citlivosti s tárovanou zátěží<br>a jedním zkušebním závažím 24 Metoda SET2 pro zkoušku citlivosti s tárovanou zátěží a dvěma zkušebními závažími <sup>25</sup> Minimální navážka [22](#page-21-0)

# **N**

Název sekvence zkoušky [11](#page-10-0) Název T[1](#page-15-0) 16 Název T2 [1](#page-15-0)6 Název tolerance T1 1 [6](#page-15-0) Název tolerance T2 1[6](#page-15-0) Název závaží [9](#page-8-0)

#### **P**

Periferní zařízení [6](#page-5-0) Počet opakování [18](#page-17-0),–[20](#page-19-0) Podpis [3](#page-36-0)7 Pokusy [12](#page-11-0),–[14](#page-13-0) Pokyny při chybě [1](#page-12-0)3 Pokyny pro přípravu [12](#page-11-0) Požadovaná hmotnost [3](#page-36-0)7 Připomínání předem [22](#page-21-0) Příští rekalibrace [9](#page-8-0) ProFACT 3[1](#page-30-0) Protokol [36](#page-35-0)

# **R**

Režim Standby [6](#page-5-0) Rozdíl 3 [7](#page-36-0)

# **S**

Sekvence zkoušek [10](#page-9-0),–[27](#page-26-0) Senzor náklonu [6,](#page-5-0)[–3](#page-36-0) 7 Servis<sub>[22](#page-21-0)</sub> Seznam úloh 2 [6](#page-25-0) Správce [6](#page-5-0) Správné praxi vážení™ [4](#page-3-0) Spuštění tisku protokolu 3[1](#page-30-0) Standby [6](#page-5-0) Stav<sub>[22](#page-21-0)</sub> Stav úloh [27](#page-26-0)

# **T**

Teplota 3 [7](#page-36-0) Test [6](#page-5-0) Tolerance [3](#page-31-0) 2 Tolerance s [18](#page-17-0),–[20](#page-19-0) Tolerance T[1](#page-15-0) 16 Tolerance T2 [1](#page-15-0) 6 Třída [9](#page-8-0) Typ váhy [3](#page-36-0) 7

# **U**

Uživatel 3[7](#page-36-0)

# **Ú**

Úloha 01–12 [22](#page-21-0)

# **V**

Varování [12](#page-11-0) Varování předem [22](#page-21-0) Varovné hlášení [1](#page-12-0) 3 Varovný limit 1 [6](#page-15-0) Včasné varování [2](#page-22-0) 3 Verze firmwaru [3](#page-36-0) 7 Ve skutecnosti 3 [2](#page-31-0) Volba historie justování [3](#page-34-0) 5 Výměna baterií [22](#page-21-0) Výrobní čislo [3](#page-36-0)7 Vyrovnání 3 [2](#page-31-0) Vyvolání historie GWP [1](#page-12-0) 3

# **Z**

Zapnuto [29](#page-28-0) Zkouška,–viz Test Zkouška automatického justování 3 [4](#page-33-0) Zkouška citlivosti [20](#page-19-0) Zkouška citlivosti s tárováním [24](#page-23-0),–[25](#page-24-0) Zkouška opakovatelnosti [18](#page-17-0) Zkouška opakovatelnosti s tárováním [19](#page-18-0) Zkouška rohového zatížení [17](#page-16-0) Zkušební závaží [17](#page-16-0),–[18](#page-17-0),–[19](#page-18-0),–[20](#page-19-0),–[24](#page-23-0)

Zkušební závaží 1 [21](#page-20-0),–[25](#page-24-0) Zkušební závaží 2 [21](#page-20-0),–[25](#page-24-0) Změna uživatele [28](#page-27-0)

#### **GWP® – Good Weighing Practice™**

Ucelená metodologie Správná praxe vážení GWP® eliminuje riziko spojené s Vaším procesem vážení a zároveň pomáhá:

- vybrat vhodnou váhu,
- snížit náklady v rámci optimalizace testovacích procedur,
- být ve shodě s aktuálními právními normami a nařízeními.

# **www.mt.com/GWP**

**www.mt.com/excellence**

Pro více informací

## **Mettler-Toledo AG Laboratory & Weighing Technologies**

CH-8606 Greifensee, Switzerland Tel. +41 (0)44 944 22 11 Fax +41 (0)44 944 30 60 www.mt.com

Technické změny vyhrazeny. © Mettler-Toledo AG 10/2010 11781344A 2.70

![](_page_43_Picture_11.jpeg)